## メールの設定を変更する

メール/SMSに関する設定を行います。

## 共通設定

設定できる項目は次のとおりです。

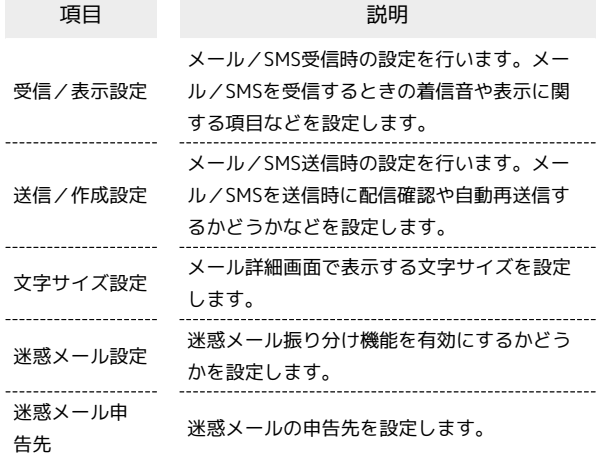

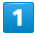

2 → 設定 → 共通設定

■メール設定 共通設定<br>着信音、文字サイズ、迷惑メー<br>ル設定など |ル設定など|<br>| メール記録定|<br>|メール受信方法、署名、引用返<br>|信など SMS設定<br>文字コード設定 メールグループ設定<br>メールグループの登録、 メンバ<br>一変更 メール容量確認<br><sub>受信ボックス/送信ボックスな</sub> **TO** 

※ 共通設定画面が表示されます。

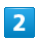

各項目を設定

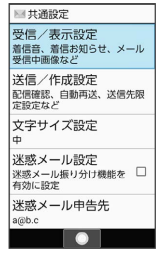

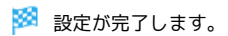

## + 共通設定変更時の操作

画像の拡大縮小表示を設定する

共通設定画面で「受信/表示設定」→ 画像拡大縮小表示 → そのままのサイズ / 拡大縮小する

```
着信お知らせ表示を設定する
共通設定画面で 受信/表示設定 → 着信お知らせ表示 →
差出人 / お知らせのみ
メールの着信音を設定する
共通設定画面で 受信/表示設定 → 音·バイブ・ランプ
→ メロディを選択 → 設定 → 着信音を
選択 → (@) (決定)
· メロディ を OFF に設定したときは、着信音が鳴りません。
・着信音を選択● (●) (確認) と操作すると、着信音が再生さ
れます。再生を止めるときは、 (●) (停止) を押します。
・着信音の選択時に ⊙ を押すと、プリセットの着信音と内部ス
トレージ/SDカード内に保存されている着信音を切り替えま
す。
・着信音の選択時に 2 (メニュー) ● ソート と操作すると
並び順を変更できます。
メール受信時に動作させるバイブレータのパターン
を設定する
共通設定画面で 受信/表示設定 → 音·バイブ·ランプ
→ バイブレータ → パターンを選択 → (@) (決定)
・パターンを選択● (● (確認)と操作すると、バイブレータ
が動作します。
メール受信時に点灯させるお知らせランプの光りか
たや色を設定する
共通設定画面で 受信/表示設定 → 音·バイブ·ランプ
● 着信ランプ ● 点滅パターン / 点滅カラー ● パ
ターン/カラーを選択 ● (3) (決定)
・パターン/カラーを選択● (●) (確認)と操作すると、お知
らせランプが点滅します。
メール受信時の画像を変更する
共通設定画面で 受信/表示設定 → メール受信中画像 →
|画像を選択 → 写真 / 画像 → 画像を選択 → ●
・画像のサイズが大きい場合は確認画面が表示されます。画像
を編集するときは はい 、自動で画像を縮小するときは いい
え と操作します。
・共通設定画面で 受信/表示設定 → メール受信中画像
● 初期設定に戻す と操作すると、初期設定の画像に変更さ
れます。
受信メール一覧表示にプレビューを表示するかどう
かを設定する
共通設定画面で 受信/表示設定 → プレビュー表示
• フレビュー表示 と操作するたびに、有効(√)/無効
(□) が切り替わります。
```
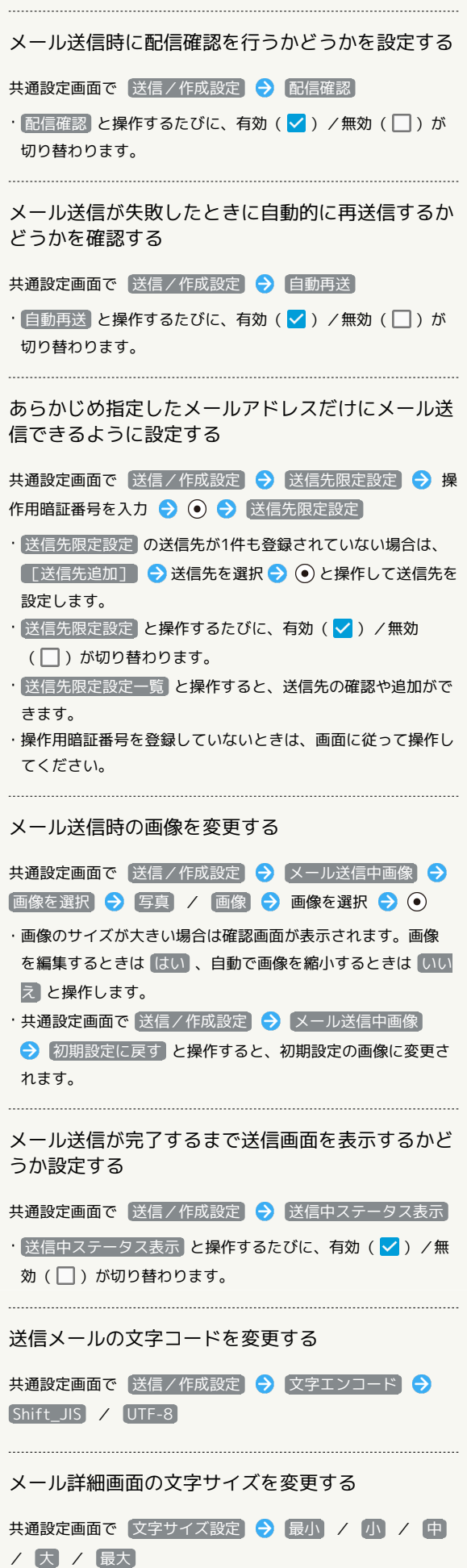

迷惑メールの振り分け機能を設定する

共通設定画面で 迷惑メール設定

 $\cdot$   $\left[\frac{\text{g} \cdot \text{g} \times \text{g} - \text{h} \cdot \text{g} \cdot \text{g} \cdot \text{g} \cdot \text{g}}{2} \right]$ と操作するたびに、有効( $\text{g}$ ) /無効 (□)が切り替わります。

```
迷惑メールの申告先を設定する
```
共通設定画面で 迷惑メール申告先 → 申告先を入力

## | メール設定 メールの送信画像サイズを設定する 設定できる項目は次のとおりです。 メール設定画面で 送信/作成設定 → 送信画像サイズ → サイズを選択 ● (●) 項目 こうしょう こうこう 説明 受信/表示設定 メールの受信方法を設定します。 送信するメールに署名を追加する 送信/作成設定 署名、返信先アドレスなど、メール送信時の 項目を設定します。 メール設定画面で 送信/作成設定 → 署名 → ON → 署名を入力  $\blacksquare$ 送信するメールに返信先アドレスを表示させる 図 → 設定 → メール設定 メール設定画面で 送信/作成設定 → 返信先アドレス → ■メール設定 **ON → 返信先アドレスを入力** |<br>|メール設定<br>|メール受信方法、署名、引用返<br>|信など ー<br>SMS設定<br>文字コード設定 メール返信時に受信内容を引用するように設定する メールグループ設定<br><sup>メールグループの登録、メンバ<br>一変更</sup> メール設定画面で 送信/作成設定 → 引用返信 メール容量確認  $-775$ • 引用返信 と操作するたびに、有効(√) /無効(□)が **TO I** 切り替わります。 メール設定画面が表示されます。  $\overline{2}$ SMSの文字コードを設定する 各項目を設定  $\mathbf{1}$ 国メール設定 **図● 設定 ● SMS設定** - アスロカム<br>送信/作成設定<br>署名、返信先アドレス、引用返<br>信など ■メール設定 井通設定 共通設定<br>着信音、文字サイズ、迷惑メー<br>ル設定など . ------ - -<br>メール設定<br><sup>メール受信方法、署名、引用返<br>信など</sup> SMS設定<br>文字コード設定  $\overline{\phantom{a}}$ メールグループ設定<br>メールグループの登録、メンバ<br>-変更 メール容量確認<br><sub>受信ボックス/送信ボックスな</sub> ※ 設定が完了します。  $\overline{\phantom{a}}$ SMS設定画面が表示されます。 ■ メール設定変更時の操作  $\overline{2}$ メールの受信方法を設定する [文字コード設定] → 日本語 (670文字) | / 英語 (1530文 メール設定画面で 受信/表示設定 → メール受信方法 → 字) ● 受信方法 → 全受信 / 全受信(特定条件のみ) / 全 受信(300KB以内) / 差出人と件名のみ ・ 全受信(特定条件のみ) を設定したときは受信時の条件の設 定ができます。メール設定画面で 受信/表示設定 メー 文字コード設定<br>日本語(670文字) ◎<br>英語(1530文字) ○ ル受信方法 今 全受信対象登録 と操作して登録した条件を 確認、解除できます。 メールの送信メール作成サイズを設定する メール設定画面で 送信/作成設定 → メール作成サイズ ※ 設定が完了します。 **→ 2MB / 300KB以上確認**

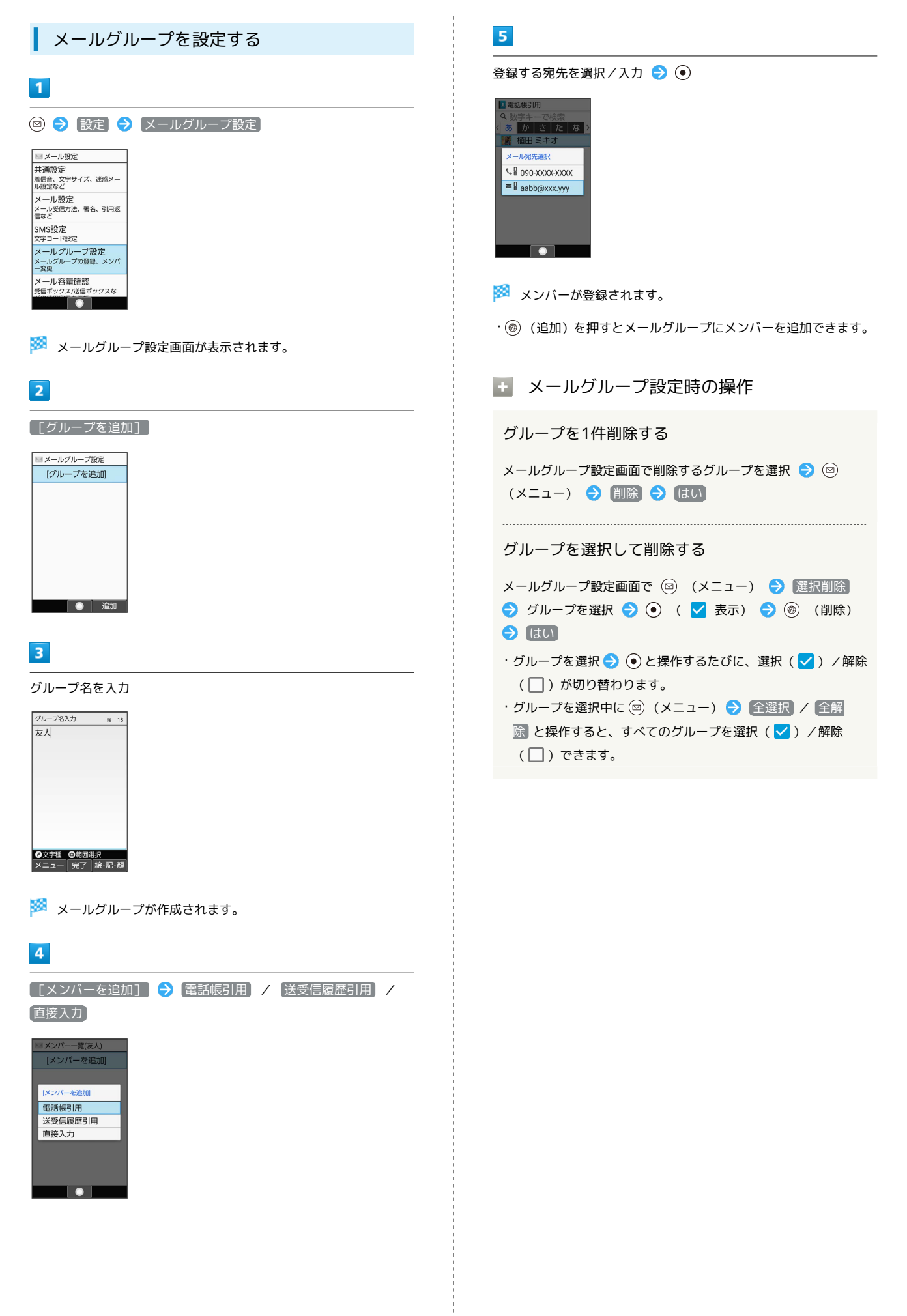